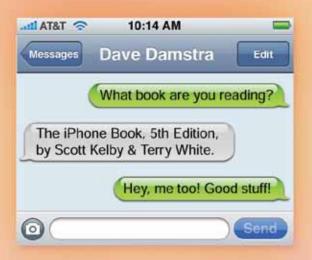

## **Chapter Three**

# Message in a Bottle

# **Sending Text Messages**

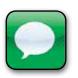

"Message in a Bottle" (by The Sheriffs) is a better name than it first sounds, because there is nothing in your iPhone that says "Texting." Nope. Instead, you send texts using an app called Messages. Now, I now what you're thinking,

"Wouldn't an app named Messages be where you go to check your voicemail messages?" Nope, that's called Voicemail (which is in the Phone app). So, couldn't they just have called the app "Texting" or "Text?" Sure. Could you just call The Police (who did "Message in a Bottle") The Sheriffs, since they pretty much do the same thing? Ahh, see, this is why this is all so sticky, but in the secret world of app naming, the person who names the app the furthest from what it actually does gets a huge bonus at the end of the year (along with a large trophy they hold above their head as they skate around the rink). Anyway, in this case, Messages isn't a bad name, because it's half of the phrase "Text Messages," so the person that named this app won't be skating around with the trophy anytime soon. Neither will the person who named the Stocks, Weather, Camera, Photos, Maps, Calendar, Mail, Phone, or Clock apps. In fact, I'm not sure if anybody at Apple will be up for the award this year, because it all makes too much sense. Ya know, Microsoft has their own Windows phone out now, but of course their corporate slogan is "Making simple everyday things just that much harder," and although I haven't actually used a Windows phone (in fact, I'm not sure really anyone has), I imagine their apps are named in a very Microsoft-like way. For example, I would guess that their texting app would probably be called something like "Bing XP," and their phone app would be something like "Excel Chart," and their calendar app would probably be called "Office Bing." Hey, I heard that the original name for the Windows phone was supposed to be "Zune iBing Vista Maintenance Pack 4a.10B."

## **Sending Text Messages**

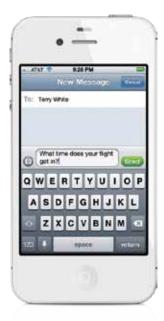

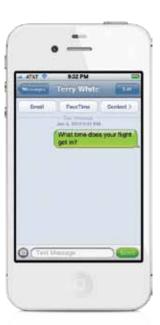

Tap on the Messages app, then tap on the button with a square with a pencil in it (in the upper-right corner of the screen), which brings up the New Message screen. At the top, you type your contact's name, and as soon as you start to type, it searches for the name in your contacts list. If they're not in your contacts list, just type in their phone number. Now, tap once in the field above the keyboard, type in your text message, then tap the green **Send button**. Your messages appear in green bubbles, replies will appear in gray bubbles, and visually it looks like you're having a conversation. If you're sending a text message to someone else who has an iPhone 4 or 4S, then your Send button and message will appear in blue (more on this feature, called "iMessage," on page 55).

## **Sending Messages to Multiple People**

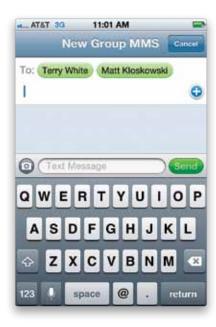

It's possible to send the same text or picture message to two or more people at once. Launch Messages and tap the button with a square with a pencil in it in the top right. Start typing in the name of the first person (or phone number, if they're not in your contacts list), and tap their name if it comes up in the search results below the To field (or if you typed in their phone number, tap in the message field, then tap back into the To field), then type in another name or number for another person you want to send the message to. You can also tap the + (plus sign) button to add contacts directly from your contacts list. Now, in the past, if you sent a message to two or more people, when they responded, each person's response would start a new one-on-one individual text thread between you and just that person. But, now, in iOS 5, if you have Group Messaging turned on in the Messages settings in the Settings app, when someone responds, they automatically respond to all the other recipients, as well—kind of like a group conversation.

## Seeing If You Have Text Messages

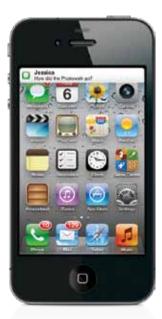

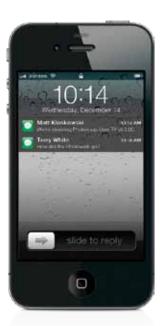

When a text message comes in, the sender's name and the first line of their text message appear right at the top of your screen for a few seconds, as shown above left (of course, if you don't have their name in your contacts list, you'll only see their phone number and not their name). If your iPhone is asleep when their text message comes in, then when you wake it, you'll see their message on the Lock screen. If you have more than one new message, you can swipe downward to see all of them listed at the top of the Lock screen (shown above right), and to see the text of any message in the list, just unlock your phone. If you look at the Messages app icon on the Home screen, you'll see it keeps track of how many unread messages you have, by showing that number in a little red circle on the top-right corner of the icon (so, if you see a 4 in a red circle, that means you have four unread messages).

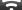

iTip: Seeing Which Text Messages Haven't Been Read Yet

If you see a number on the Messages app icon, tap on it, and the messages in the list with a blue dot beside them are the ones you haven't read yet.

## iMessage: Send Unlimited Free Texts! Really!

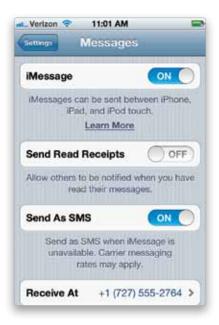

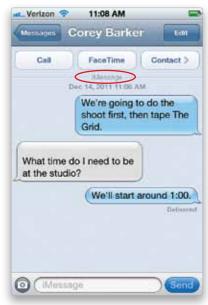

iMessage is a very cool texting feature (built into the regular Messages app) that lets you send texts to other iOS 5 users (iPhone, iPad, iPod touch) via Wi-Fi or 3G, rather than using your phone's data plan, so you don't get charged standard messaging rates (in fact, you don't get charged at all, so think of this as free, unlimited texting). To turn on iMessage, tap the Settings app, then tap on Messages, and turn on iMessage (as shown above left). Now, you have free unlimited texting as long as: (a) you have a Wi-Fi or 3G connection and (b) you're sending your text to another device that is using iOS 5 or newer, and that has iMessage turned on, too. If your text is sent as an iMessage, two things happen: (1) you'll see the word iMessage with a horizontal line appear right above your text conversation (as shown circled above right), and (2) your text message will now appear in a blue talk bubble, rather than the usual green. To send iMessages to friends who are using an iPod touch or an iPad (any iOS 5 or newer device), you just need the email address they registered when they set up iMessage (and, of course, they need to have an Internet connection).

#### iTip: Another iMessage Advantage Is You'll See When They Start Typing

When you text with iMessage, as soon as the person you're texting with starts to reply to your text, you'll see a little talk bubble with three little dots appear on their side of the conversation, letting you know that they're working on their response. You'll miss this when you're not using iMessage, because it's really amazingly handy.

## How to Know If You're Sending an iMessage

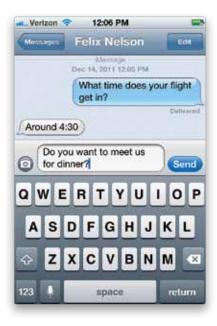

One way to tell if the person you're about to text will receive your text as an iMessage (meaning, you're using free unlimited texting to this person) is to look at the color of the Send button for your text. If the button is blue, you're sending a free iMessage. If it's green, you're using regular texting (and you're paying. Well, you're probably paying—it just depends on your texting plan, but you know what I mean). Once you've started texting, another visual reminder is the color of your talk bubble. If you're using iMessage, it's blue. If not, it's green. Green means "Go!" as in "Go talk them into getting an iPhone, so your text messaging to them is free (it'll be free for them, too!)."

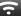

#### iTip: Your iPhone Knows If You're Texting Another iPhone

You don't have to worry about managing iMessage—your iPhone automatically detects when you're texting somebody else with an iPhone and, if they have iMessage turned on, then it automatically sends your messages back and forth using iMessage.

## **Deleting Individual Messages**

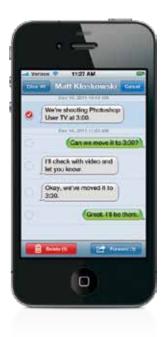

If you want to delete an individual text message from your conversation, just tap the Edit button in the top-right corner of the message screen, then tap right on the text you want to delete. This adds a red checkmark beside the comment, letting you know that's the one you've marked to be deleted (if you want to delete other comments, tap on those, too). Now, just tap the red **Delete button** on the bottom left of the screen. If you change your mind, just tap on the text again.

## iTip: Deleting Entire Conversations

If you want to delete an entire text conversation (as if it never happened), go to that conversation, tap the Edit button up top, then tap the **Clear All button** that appears at the top left of the screen. There's also a shortcut: in your list of messages, just swipe sideways over the message, and a red **Delete button** will appear. Tap it, and it's gone.

## **Forwarding Individual Messages**

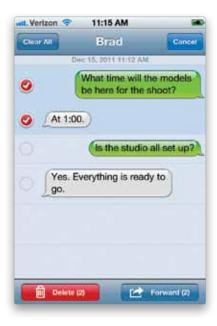

Tap on the Messages app and go to the particular message that you want to forward all or part of. Tap the **Edit button** in the upper-right corner of the screen and you'll see circles appear next to each response in the message. You can select one or more of them by tapping on their talk bubbles, and then you can forward them to someone else by tapping the Forward button at the bottom of the screen. This brings up a New Message screen with the responses you selected already in the message field. Just type in a contact or phone number to send it to, and tap Send.

### iTip: Calling a Phone Number You've Been Texted

If someone texts you a phone number, you'll notice it's underlined in blue. That's because your iPhone recognizes that it's a phone number, and that blue underline means it's a "live link." So, if you tap on that number, it dials it for you. Sweet!

## If Your Text Doesn't Go Through

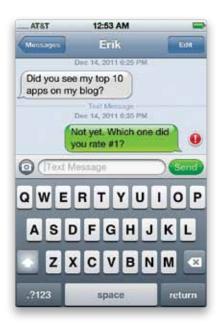

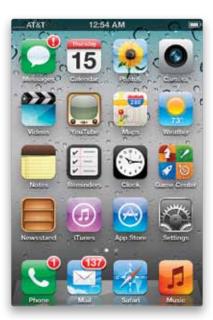

You'll see a little red alert exclamation point appear to the right of the message (this will usually only happen if you're in an area with really bad cell reception). To have it try to resend the text message, just tap on the exclamation point icon, then tap the **Try Again button**. If it's successful, the message will appear in a bubble just like always and the exclamation point icon will be gone. Otherwise, it will stay there in the bubble with the red warning beside it. Also, if you tap the Send button, and then switch to another app (thinking your message was sent with no problem), the Messages app will try to alert you that the message didn't go by adding a red exclamation point warning to the Messages app's icon (as shown above right).

#### $\overline{ }$

#### iTip: If Your iMessage Doesn't Go Through

If you send an iMessage, but it seems to have stalled (probably due to bad reception coverage), you can send the message via cellular text messaging by just tapping-and-holding on the message, and if it hasn't been delivered yet, you can choose to send it as a text message instead. Also, if the message does fail, you'll be given the choice to send it as a text message, or it will eventually just send it as one, but with this tip you don't have to wait for it to time out/fail.

## Sending Photos or Videos in a Text Message

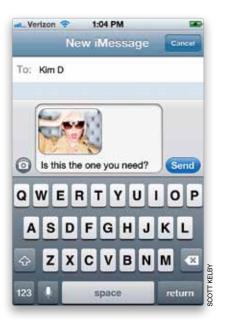

Go to Messages and tap the button with a square with a pencil in it in the top right. Now, type in the name or phone number of the person you're texting, then tap the **Attach Media button** to the left of the message field (the camera icon). A menu pops up asking if you want to take a photo or video or choose a photo already on your iPhone. If you tap Take Photo or Video, it takes you to the Camera app to take your photo (or video). Once you take it, you'll see a preview of it. If you don't like it, tap the Retake button to try again. If you like it, tap the Use button, and it attaches that photo to a text message (and it automatically compresses the size of it). If you tapped the Choose Existing button instead, it takes you to your photo albums, where you can choose a photo in any album by just tapping on it. It shows you a preview of the photo (or video), and if it looks good, tap the Choose button (if not, tap Cancel). It'll appear in a text bubble, and now just tap the Send button. Also, if you choose a photo to send, but before you send it, you change your mind, just hit the Backspace key (on the keyboard) a few times to delete it. If someone sends you a photo or video, it appears in a text bubble, too, just like text. To see it larger, just tap directly on the photo.

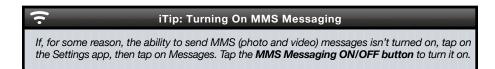

## Video Quality and Text (MMS) Messaging

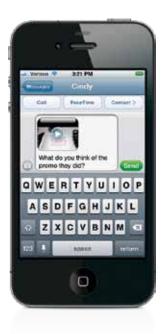

Video files are much, much larger in file size than photos, so your iPhone has to greatly compress and shrink your video clip's physical size, so it's small enough to be delivered as an MMS message. Because of that, the quality of the video you're sending isn't quite as good as the original video you shot. It will probably look a little pixelated and generally a bit lower in quality than how it looked after you viewed it on your own iPhone. So, if keeping the original video quality intact is really important to you, then instead of sending the video as a text message, email it, and it will look a lot better.

÷

#### iTip: Seeing More Messages

When you look at the list of text conversations you've had with a particular person, it only displays the last 50 texts between you two. So, if you need to find texts previous to those 50, from the top of the message list, tap on **Load Earlier Messages**, and it will load the next earlier batch.

## Sending Voice Memos in a Text Message

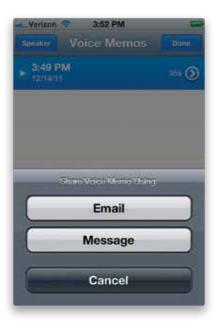

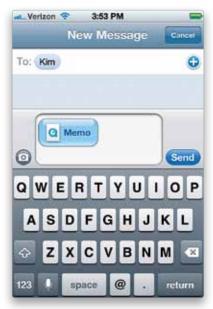

If you've recorded a voice memo, you can send that in a text message. Start in the Voice Memos app (in the Utilities folder), then tap on the button to the right of the VU meter to see a list of your voice memos. Tap on the voice memo you want to send, then tap the blue Share button at the bottom left. A menu will pop up; tap **Message** and it attaches that voice memo to a new, blank text message. Now just type in the recipient's name (or phone number), and then tap the Send button. If you want to add any text along with your voice memo, just tap once on the message field, and type in your message.

#### iTip: Searching Through Your Text Messages

If there's a particular message you're trying to find, you can search by any word in the text. So, if you were talking about pizza delivery, you could search for the word "pizza" by using the **Search field** at the top of the Messages screen.

## Use Siri to Do Your Texting for You

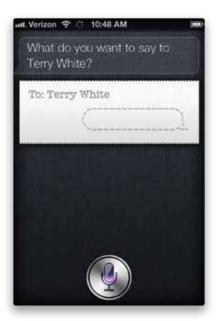

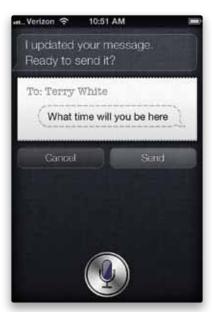

If you don't want to type your texts (maybe you're driving), then just let Siri type and send your texts for you. Say, "Send a text to [the person's name]," then Siri will ask you, "What do you want to say to [the person's name]?" Now, if Siri gets the name wrong or doesn't understand you, she will let you know and guess which of your contacts' names you said. If she's right, say, "Yes," and she will then ask you what you want to say. Just say your message (don't speak really fast, of course). When you're done, pause for a couple of seconds and Siri will show your message, and then ask if you're "ready to send it." Just say "Yes," and off it goes, all without you touching your keyboard. Learn more about Siri in Chapter 8.

## **Other Ways to Text Your Contacts**

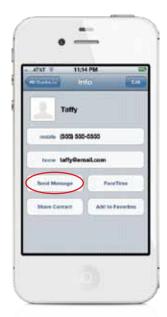

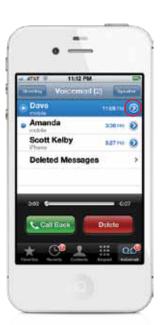

There are a couple of other places where you can directly text from, rather than having to go to the Home screen and tap Messages every time. For example, if you're looking at a contact in the Contacts app, you'll see a button there for **Send Message**. Tap it, choose the phone number or email to send it to, and it takes you to the New Message screen with that person's name already entered for you. If you want to text the person you're currently talking with on the phone (I use this to text the person a phone number we talked about, without them having to write it down), in the Phone app, tap on Contacts, tap on the person's name you're talking to, then tap the Send Message button. If you're looking at a Voicemail message instead, and want to text the person who left you the voice message, tap the **blue arrow button** to the right of the voice message, then tap the Send Message button.

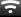

#### iTip: Turning Off the Pop-Up Previews

If you'd rather not see the pop-up onscreen text message previews, tap on the Settings app, then tap Notifications. Under In Notification Center, tap on Messages, and turn off **Show Preview**.

## Turning Off the "You Got a Text Message" Sound

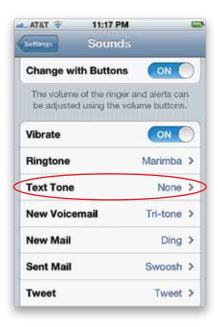

By default, when you get a text message, you get an alert sound that lets you know it's there (if your iPhone's Ring/Silent switch isn't set to Silent, of course). If you'd rather not get an alert sound each time a text message comes in, you can turn it off by tapping on the Settings app, then tapping on Sounds, then tapping on **Text Tone** and it displays the sounds you can choose as your alert (by default, it's set to Tri-tone). To turn off the alert sound, just tap on None at the top. Now tap the Home button to close Settings.

#### iTip: Your iPhone Will Alert You

When you receive a message, your iPhone will sound an alert (provided you have that preference set in your Sounds settings). However, you may be away from your iPhone or unable to hear it in a noisy environment, so it will sound up to two more times (about three minutes apart) to remind you that you have a message waiting.

## Seeing How Many Characters You've Typed

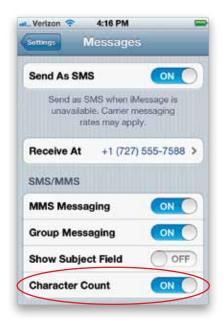

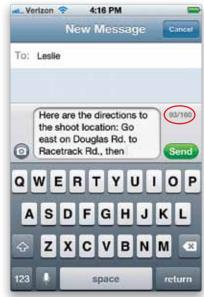

If you're typing a really long text message, your iPhone will tell you how many characters you've typed. You'll want to know this because there's a 160-character limit for a single SMS text. To turn on this feature, tap on the Settings app, then tap on Messages, and then tap the **Character Count ON/OFF button** to turn it on. Now, once you type more than 50 characters, a little character counter automatically appears next to the top-right corner of the message field, showing you how many characters you've typed.

## **Create Your Own Keyboard Shortcuts for Texting**

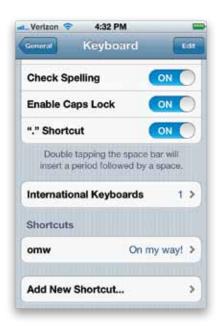

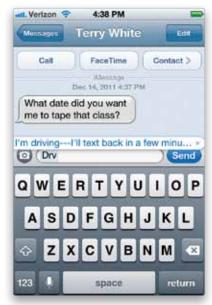

If you're like me and wind up sending the same short text message fairly often (my favorite is "Running 10 minutes late"), you can add these as shortcuts, so you only have to type a few letters and it types in the full message for you. To create your own text shortcuts, tap on the Settings app, then tap on General, scroll down, and tap on Keyboard. At the bottom of the Keyboard settings you'll see a Shortcuts section (as seen above on the left). To create your own custom shortcut, tap the **Add New Shortcut button**, then type in the phrase (maybe something like "I'm driving----|'Il text back in a few minutes"), then type the shortcut you want (maybe "drv"), then tap the blue Save button at the top right. Now when you type "drv," you'll see a little pop-up message displaying "I'm driving----|'Il text back in a few minutes." If that's what you want to say, just tap the spacebar and it fills in the rest for you. Feel free to add as many shortcuts as you'd like (of course, now you have a new challenge—remembering all your shortcuts).

#### iTip: Have Your iPhone Flash Its Flash When You Get a Text Message

You can actually set your iPhone up so the LED flash for your camera will flash when you get a text message. Tap on the Settings app, then tap on General. Now, scroll down to Accessibility and turn on **LED Flash for Alerts**. That's it. Now when your iPhone's asleep and people text you, you'll visually see a flashing light. What happens if you're in a nightclub and someone texts you? Sadly, you'll never know.